## **CALIFORNIA STATE POLYTECHNIC UNIVERSITY, POMONA**

## **UNIVERSITY LIBRARY**

## PROCEDURE TO OBTAIN FINAL THESIS OR PROJECT LIBRARY APPROVAL

During this process, you will obtain signatures from a Library reviewer, approving the formatting of your document.

\***Aten�on**: before you start this process please make sure your library reviewer has gone over your final paper and approved it to be submited to Adobe Sign for signature. If you have not been seen by a library reviewer, please contact [libraryformat@cpp.edu](mailto:libraryformat@cpp.edu) to schedule an appointment.

Please note that if the reviewer rejects your submission, the process will be voided, and a new submission will be required. It is essential that you talk to a library reviewer before starting this submission process.

Before starting, you need the following:

• A project/thesis electronic document approved by your commitee.

## **INSTRUCTIONS**

- 1. Click on the following link to start the submission process:
	- [Library Format Electronic Submission form](https://na1.documents.adobe.com/public/esignWidget?wid=CBFCIBAA3AAABLblqZhDLI071SCly4Ub_CV9BjrgK7yM29UErMebLKmvEOOJ89waqm68VXYetsKRIYcH9YX0*)
- 2. On the form, please select your Submission Type, Graduation Term, Year, Name, Email Address, and Bronco ID. Use the dropdown list to choose the name of your Graduate Program.

Please **double check your email address**. An email will be sent to that address to verify your submission.

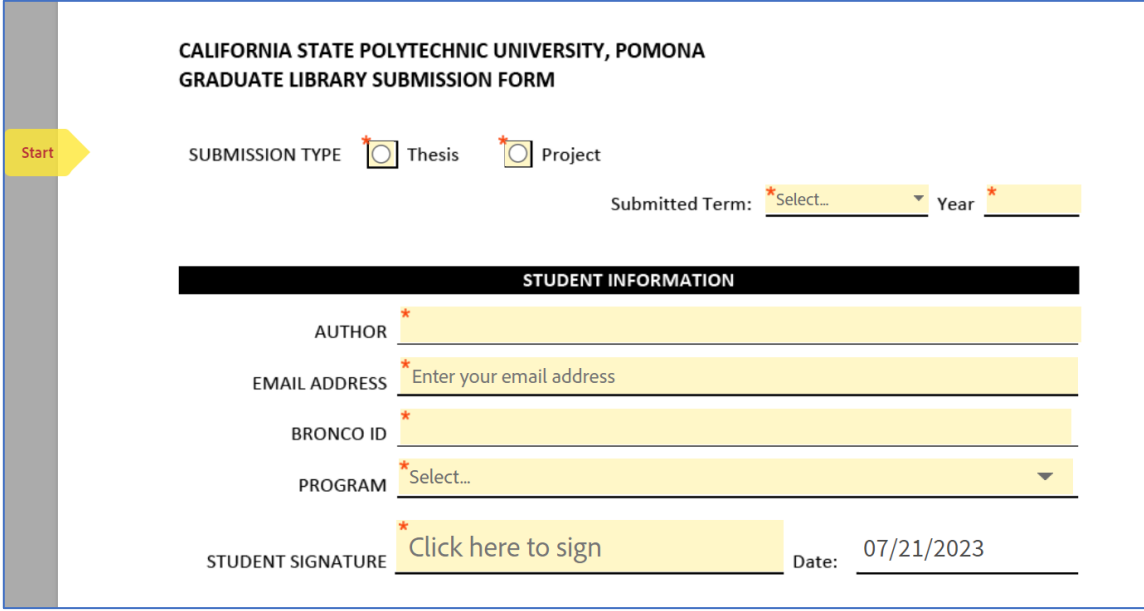

3. Click on "Click to Atach…" and upload your document. You can upload PDF or Word files.

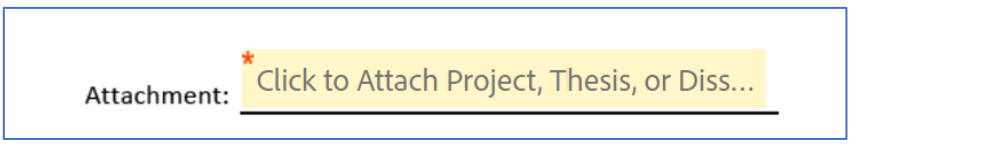

4. Review your submission and click the "Click to Sign" buton.

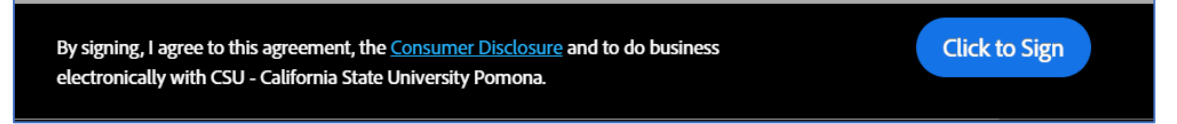

5. A screen will pop-up and you'll need to enter the name and email address of your library format reviewer. Click "Click to Sign" again to submit.

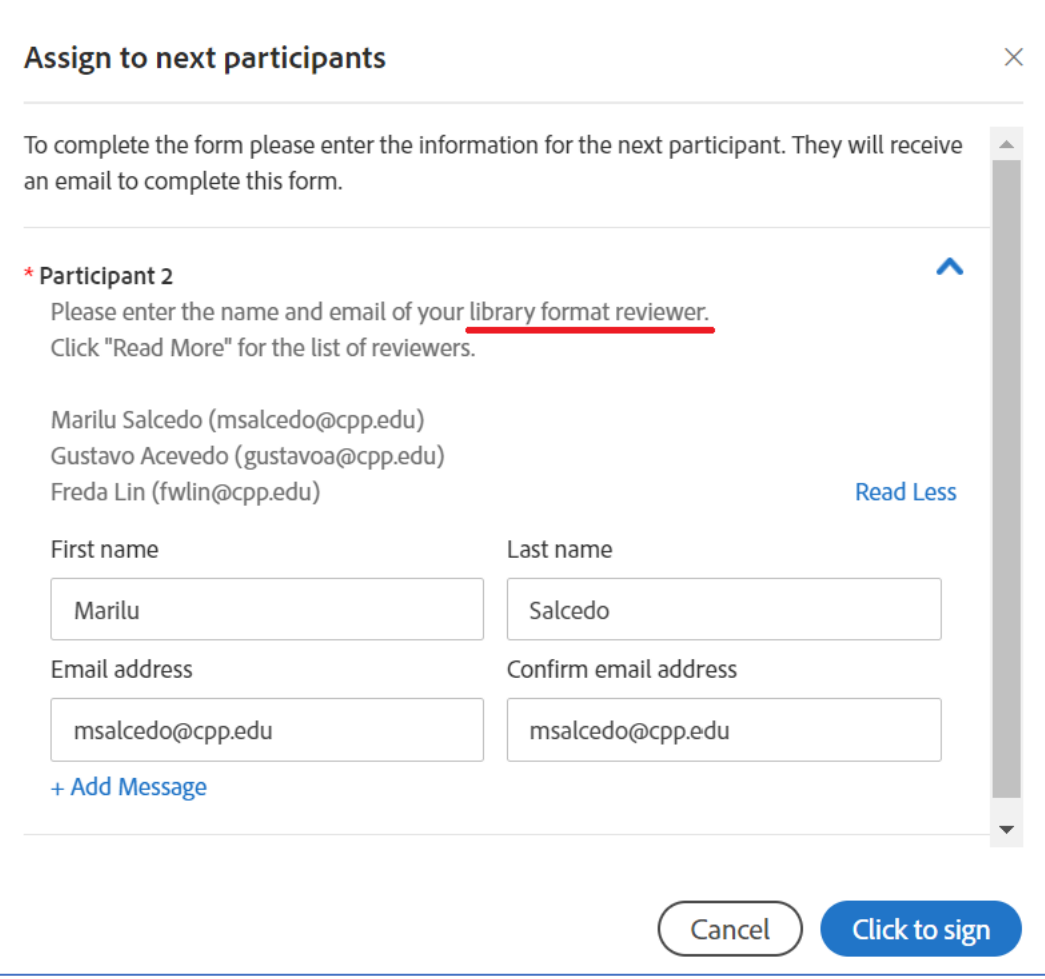

6. Check your email for a verification message from Adobe Sign. Make sure you click the **Confirm my email address** link to verify your email address.

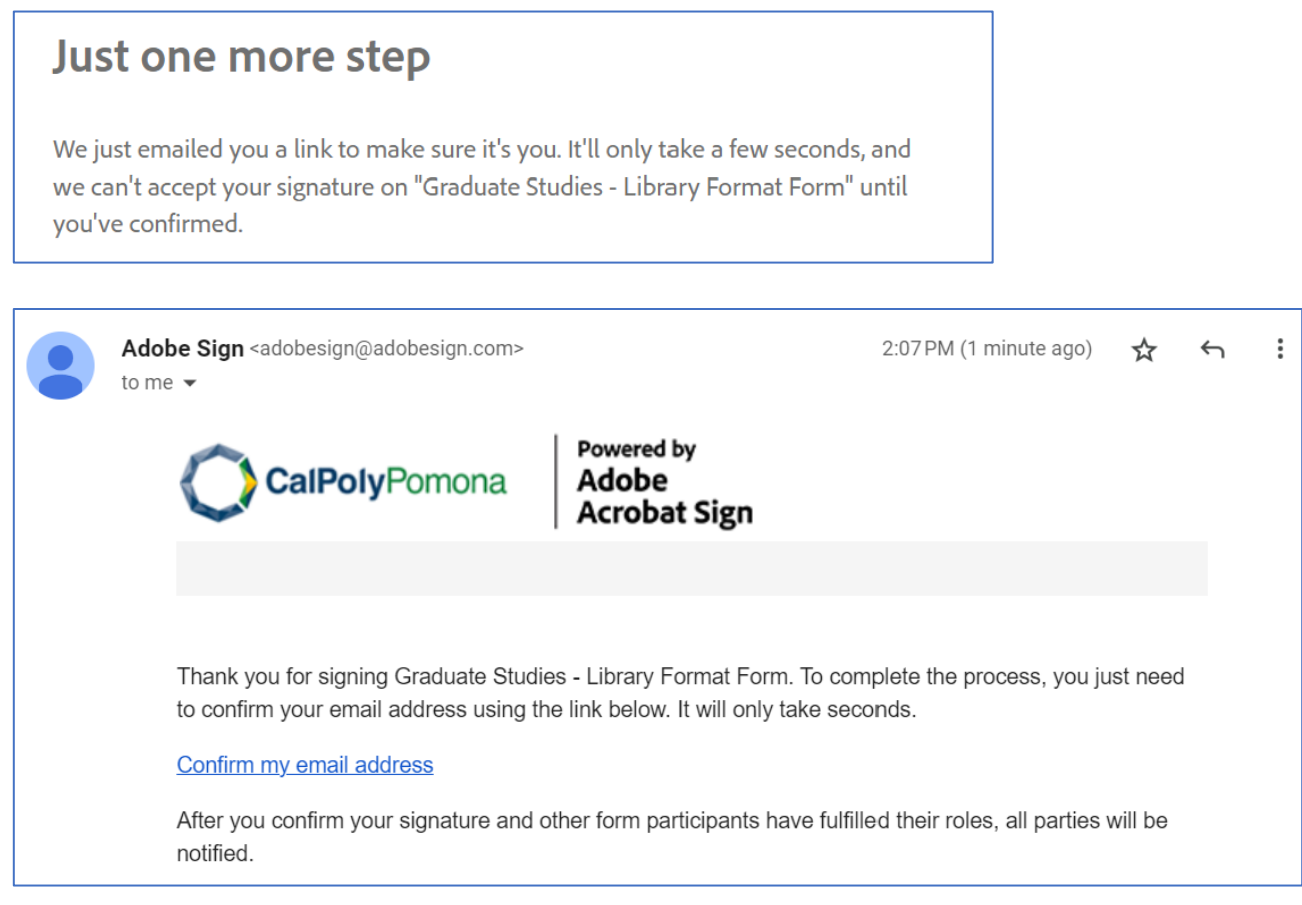

7. That completes your part of the Adobe Sign steps of this process. Your Project or Thesis will now be routed to your library format reviewer for signature.

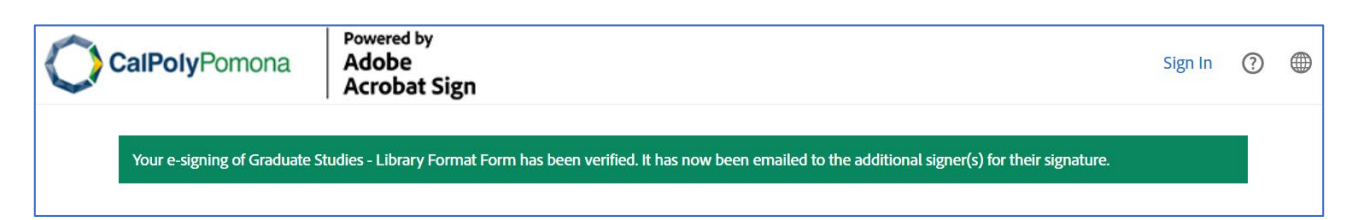

8. You will receive another email with subject "Completed: Graduate Studies - " after your library format reviewer have signed your submission.

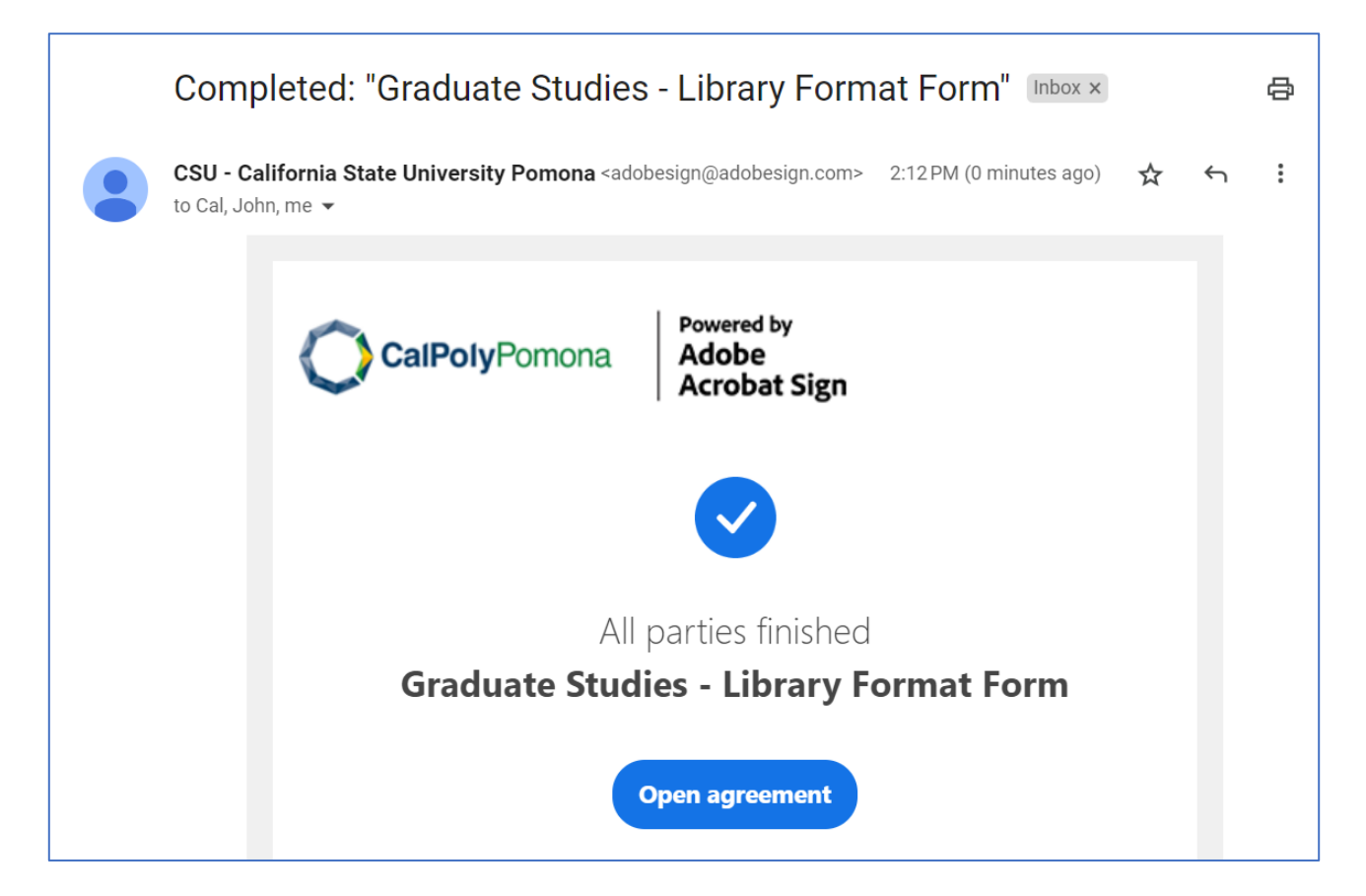